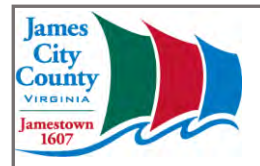

# Guide to James City County Parcel Viewer

1.) This guide is to help navigate through James City County Parcel Viewer. The website serves as a free resource to gather assessment information to anyone who has access to a computer and internet connection

First, please **navigate to the following** to th[e James City County Parcel Viewer](http://property.jamescitycountyva.gov/JamesCity/Account/Logon)

You may also access the parcel viewer from the James City County [homepage](https://www.jamescitycountyva.gov/) if you click the "PROPERTY INFORMATION" icon towards the bottom of the page

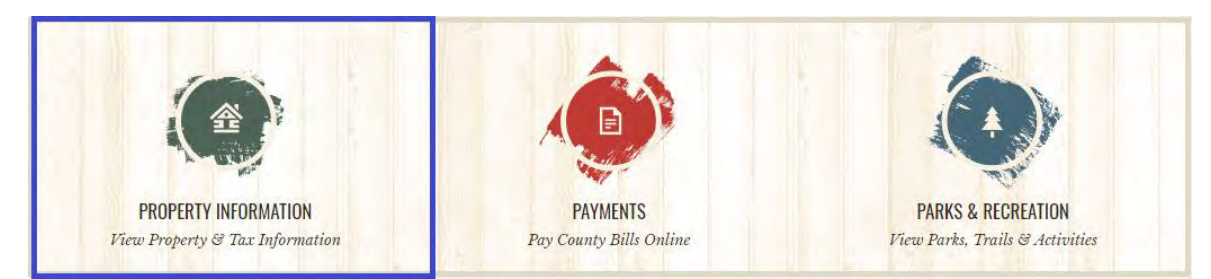

Once you are connected to the website, please read the disclaimer **and check the box** if you agree with the statement

2.) **Click Enter Site** after you have clicked the box in agreements with James City County Parcel Viewer Website Disclaimer

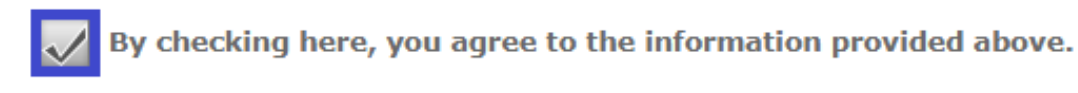

**Enter Site** 

3.) When you **Enter** the Parcel Viewer, it brings you to the search page. E**nter the information on one line and click search**. Note that the lines auto populate as you type, so if you see your information before you finished typing, just click on the information you are searching on.

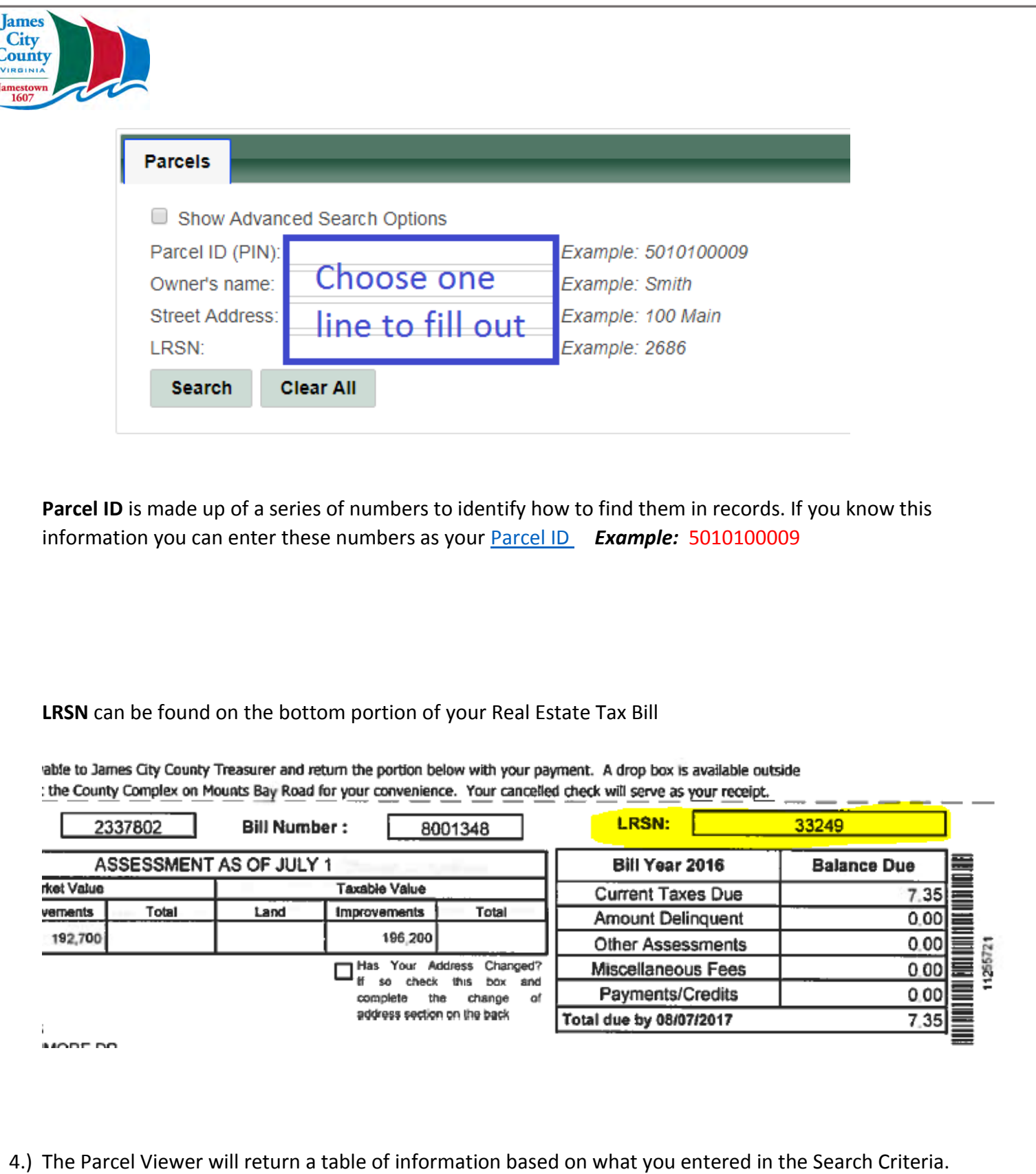

The table that is returned is called *Results* and may look like the image below.

I

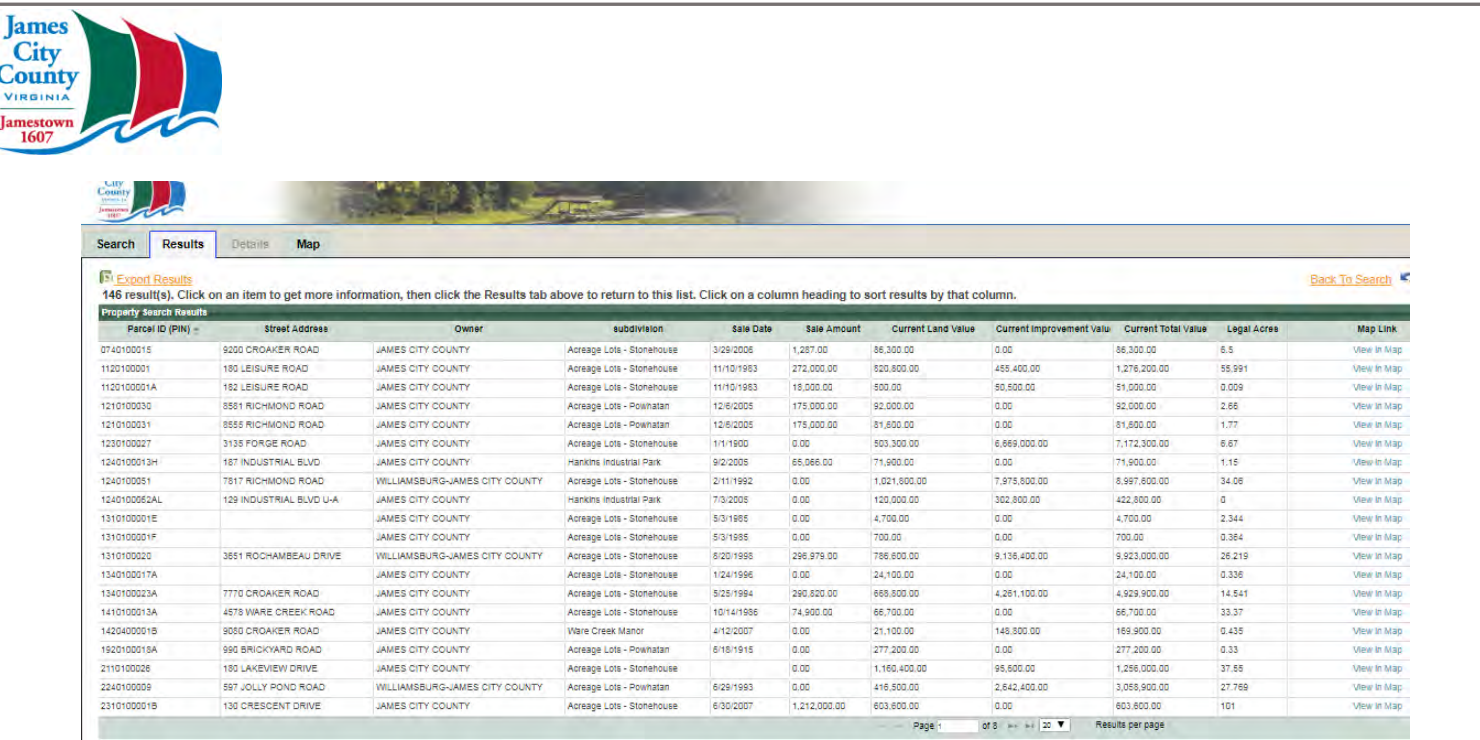

#### **Click on the appropriate record**

I

Notice the "Export Results" in yellow on the top left of the page. If you click this, it will export this table into excel, which then can be downloaded

5.) To see the *Details* of that particular search, click on the line the record is in. It will take you to the *Details Tab*

If you search on information and it only has one possible match, the Parcel Viewer will take you directly to the *Details* tab of the Tax Parcel. This contains all of the Assessment information for the Tax Parcel. Continue to the following page the learn more about the *Details* tab

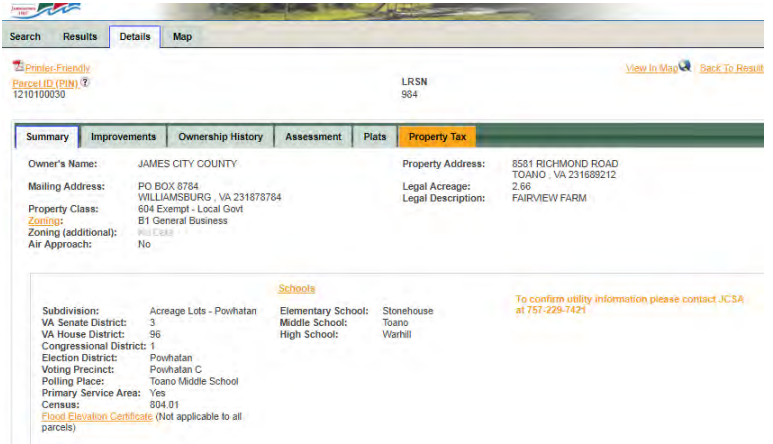

First thing to notice about the Details tab is that all text is yellow will redirect you to another relevant page when you click on it

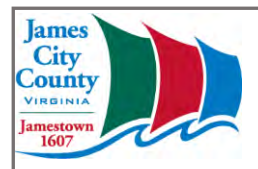

6.) Notice the "Printer-Friendly" yellow text, this will generate a three page report of the Tax Parcel you are investigating. This contains Assessment information as well as a map of the area of interest. You can download this as a PDF onto your computer if you **click the text**

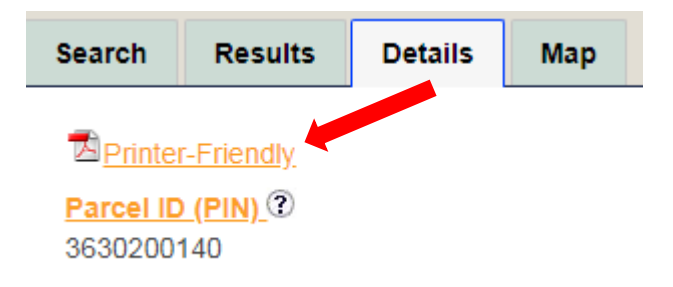

7.)The second thing to notice is that there are subtabs in the **Details** tab. Each tab has different Assessment information.

## **Summary Tab**

Here you will find general information on the parcel you have searched. This information includes information about the parcel itself, i.e. the address, the owner, legal acreage. The summary tab also gives you information of the area it is in, i.e. zoning, subdivision, schools, and voting districts as well as other district information.

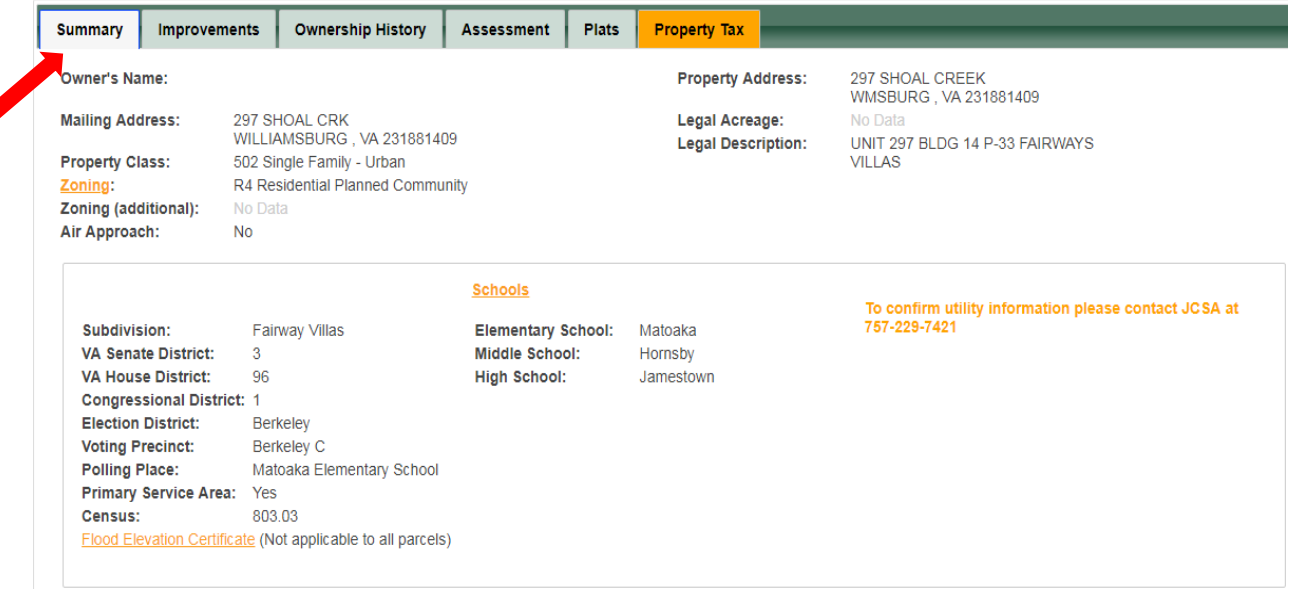

## 8.) **Improvements Tab**

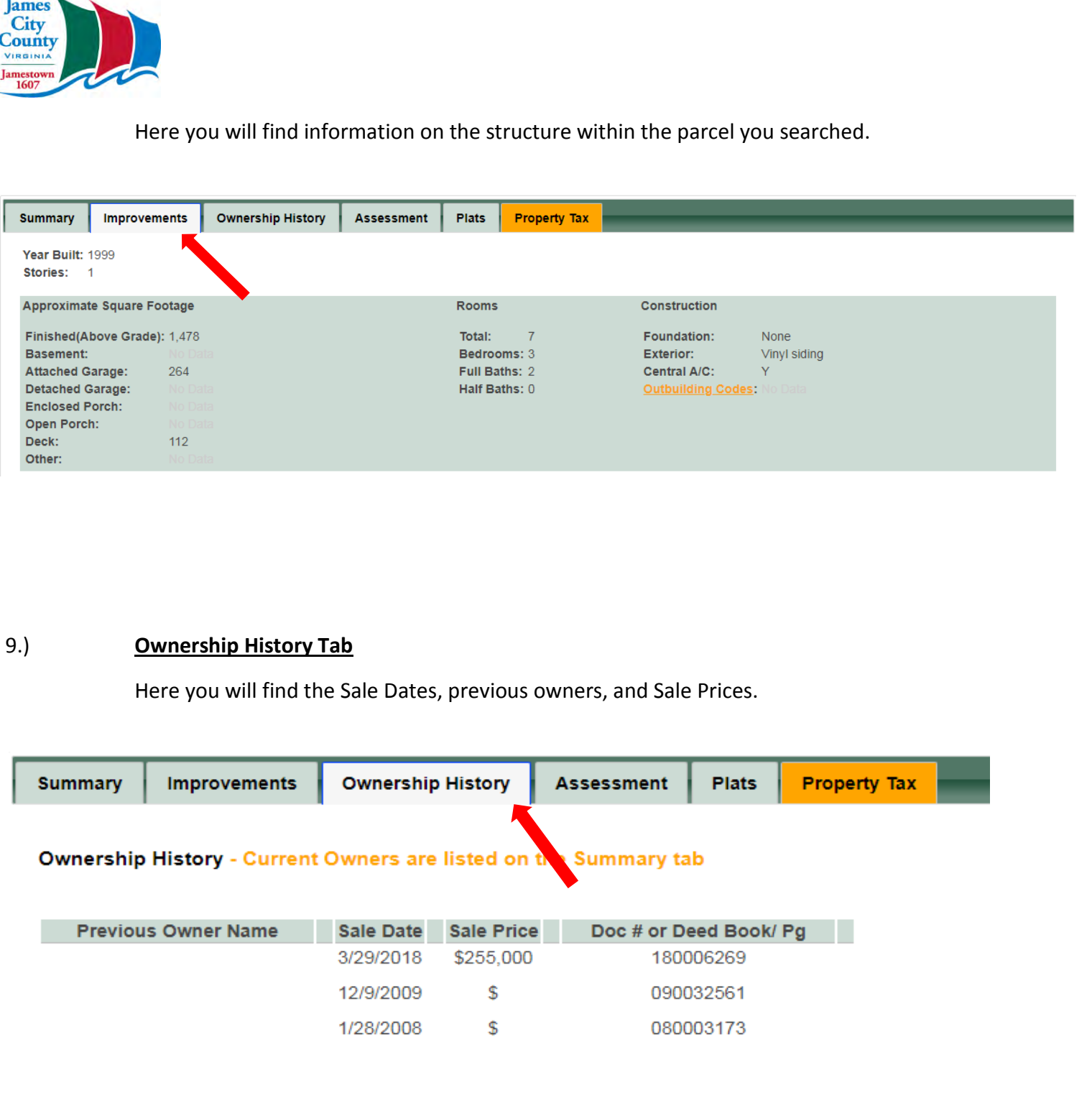

# 10.) **Assessment Tab**

Here you will find information about the value of the land, Improvement, and total Assessment value of the parcel that you searched.

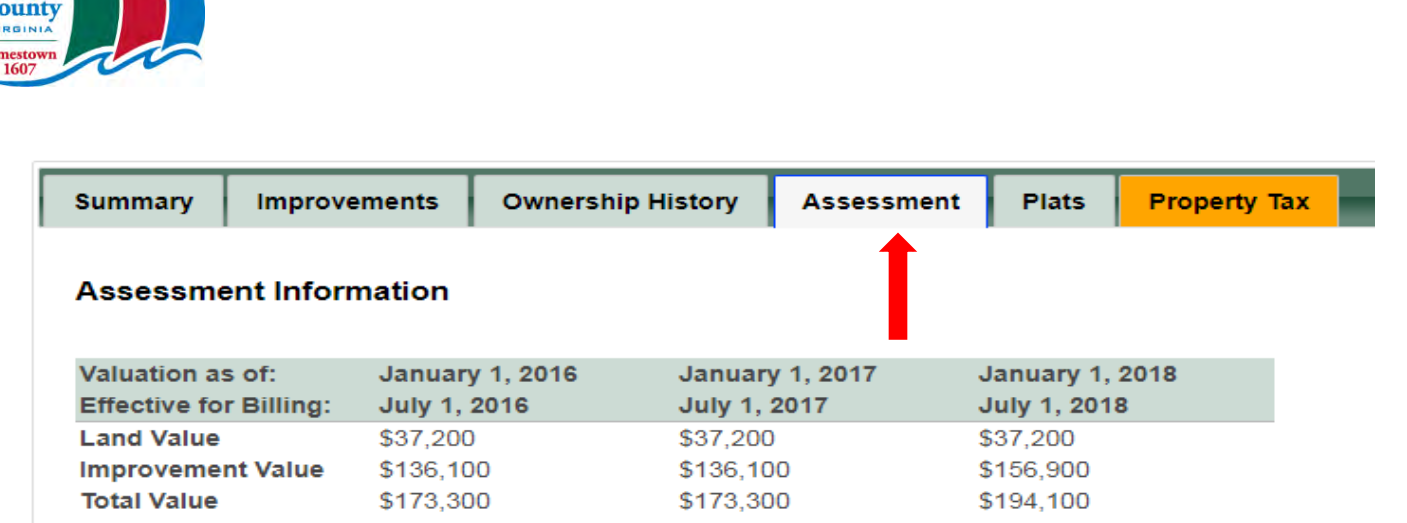

# 11.) **Plats Tab**

**James**<br>City

 $\frac{v}{Ja}$ 

Here you will find Deed numbers and hyperlinks to Plats. To view a Plat, click on the Plat number in yellow and the website will bring that Plat to your view in another internet browser tab. To find the Deed visit [Williamsburg/James City County Courthouse](http://www.courts.state.va.us/courts/gd/Williamsburg~James_City_County/home.html) and look up the Deeds number found on the Plat page.

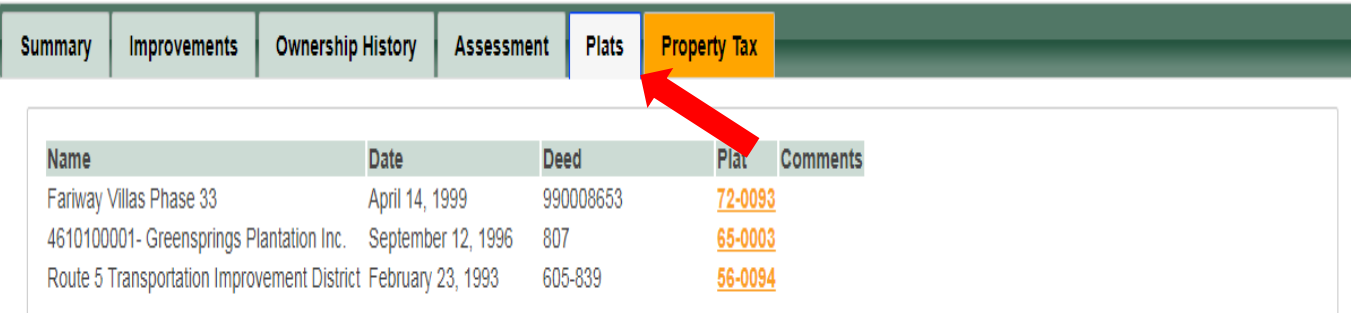

# 12.) **Property Tax Tab**

Here you will find the Total Balance Due for the property taxes as well as previous taxes paid on the property.

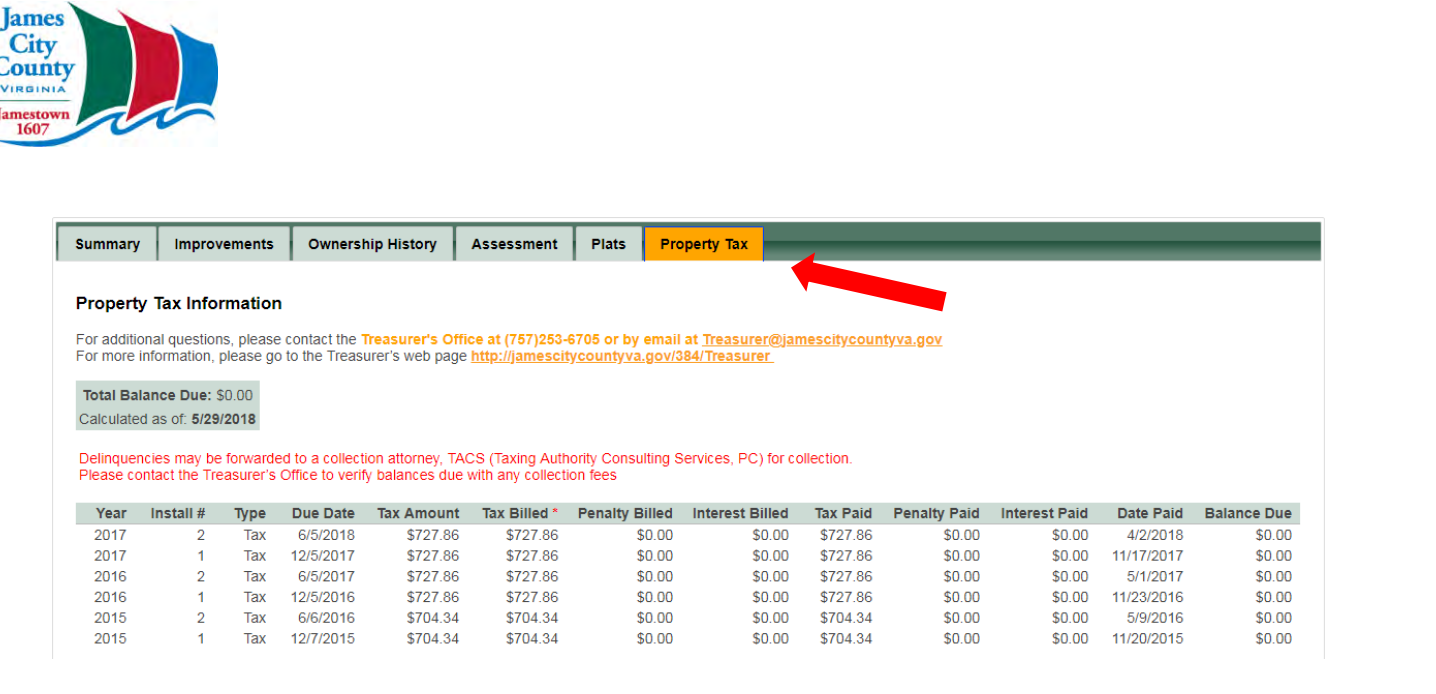

At any point in time you can go to the other main tabs; Search, Results, Details, and Map

13.) If you **click the Map tab** it will take you to the map that has various different information displayed. You can turn the information on and off by clicking the box the left of the information. If you have clicked the *Map* tab while having a particular Tax Parcel searched, it will take you on the map where that Tax Parcel is

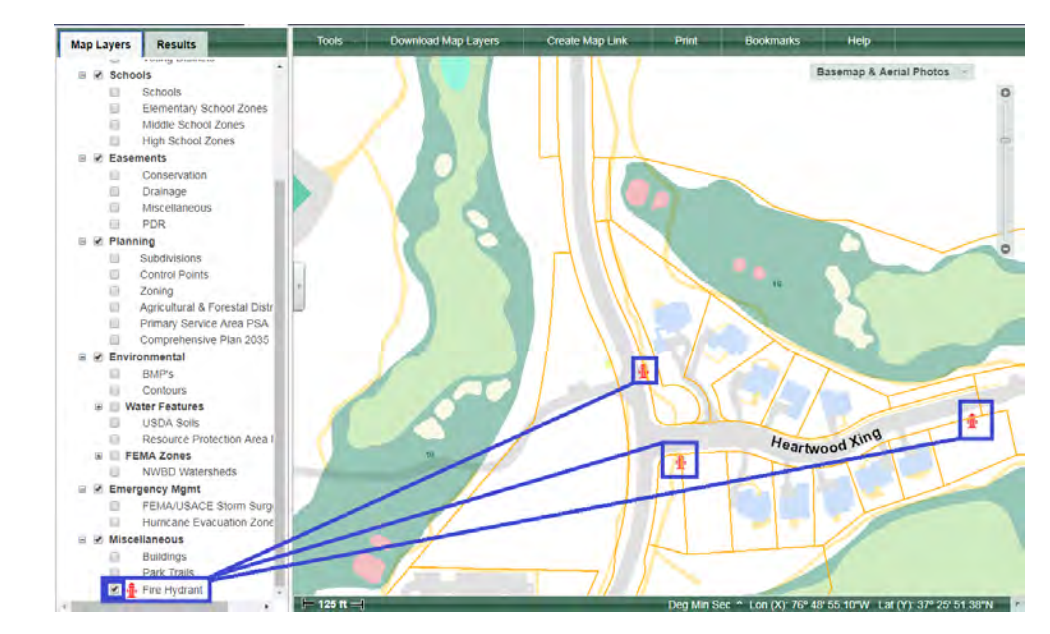

14.) To use Advanced Search Options, **check the box** indicated below

I

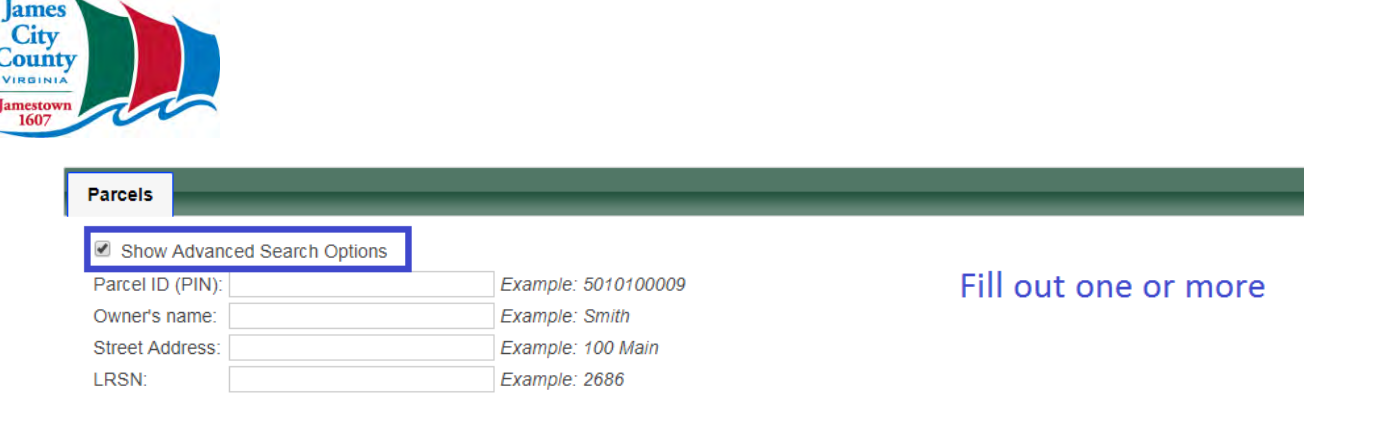

## 15.) Now **fill out the relevant information** that you have

#### **Example**

Let's say that you would like to sell your house, but you would like to see if anyone was able to sell their house for more than \$200,000 after 2015. You will use the Advanced Search options for this

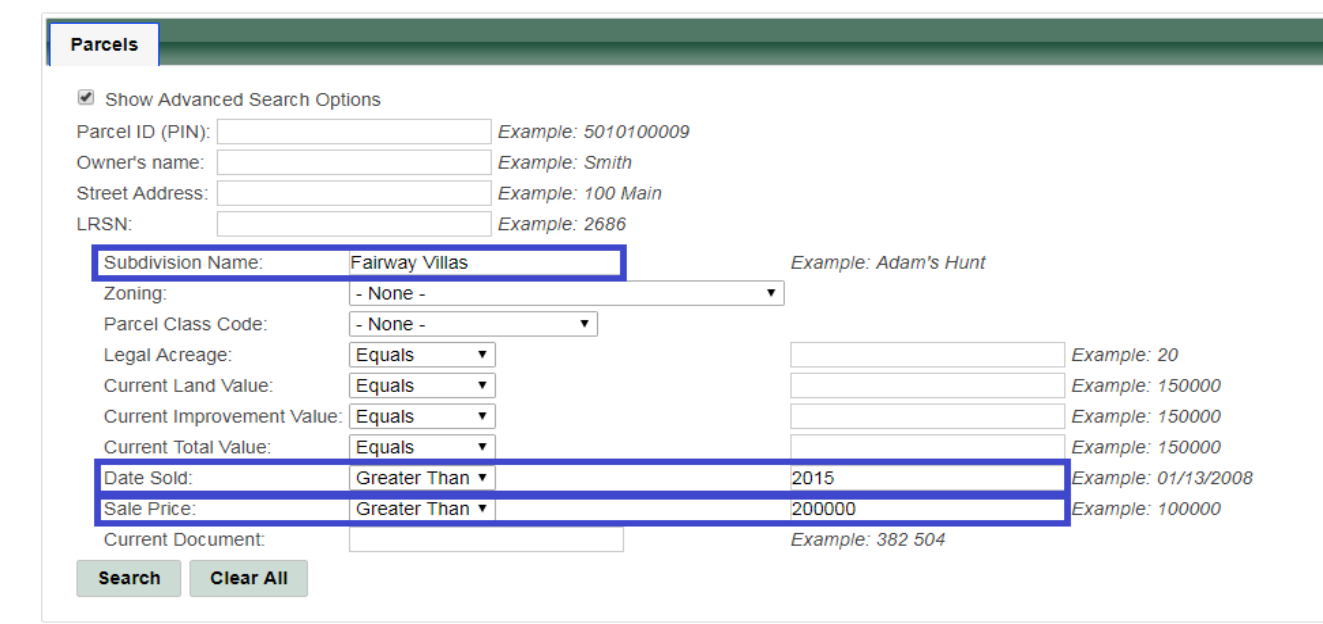

16.) After **filling out your information** in the *Advanced Search Options,* **click on search** and it will bring you to a Results table that will show you all of the houses in your neighborhood that sold their houses after 2015 for over 200,000.

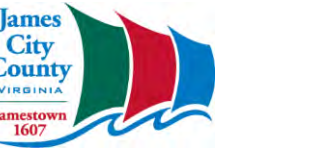

I

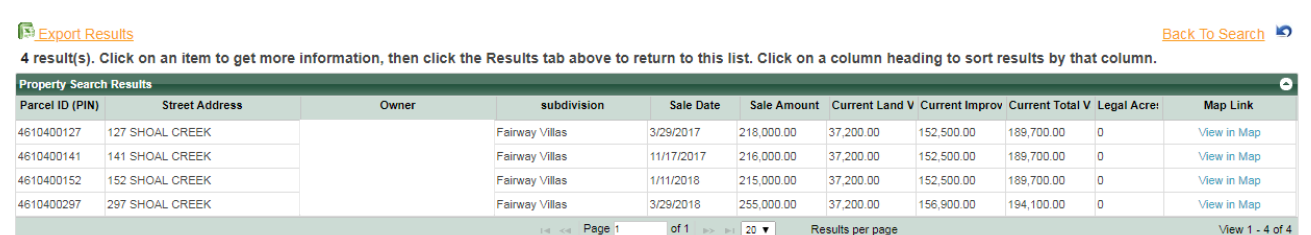

You may have all the information you need in that table, but if not please refer to the **Details tab.** 

## **Contact Information**

James City County Government Center 101 Mounts Bay Road [Staff Directory](http://www.jamescitycountyva.gov/directory.aspx)

If you have questions about *Property Taxes* and *Tax Billing* please contact the Treasure's Office at (757)253- 6705 or by [email](mailto:Treasurer@jamescitycountyva.gov)

If you need a *certified copy of a plat*, or cannot find the plat you need please contact the Courthouse (757)564- 2242

If you have *questions or comments* of the information on this website, please sent them to [JCC Property](mailto:propertyinfo@jamescitycountyva.gov) or call (757)253-6654

If you need a *new survey* drawing of your property, you will have to contact an Engineering company

To confirm *utility information* please contac[t JCSA](mailto:JCSACustomerService@jamescitycountyva.gov) at (757)229-7421